#### **BAB IV**

#### **HASIL DAN PEMBAHASAN**

#### **4.1 Analisis Kebutuhan Penelitian**

Kebutuhan penelitian yang digunakan dalam penelitian ini terdiri dari perangkat keras komputer (*hardware*) dan perangkat lunak (*software*), yaitu :

#### **1. Perangkat Keras (***Hardware***) Sistem**

Perangkat keras komputer yang digunakan untuk membuat aplikasi antara lain sebagai berikut:

- a. *Processor : Intel Core 2 Duo 3,2 Ghz*
- b. *Harddisk 320 GB*
- c. *Monitor 14"*
- d. *Printer*
- e. *Mouse dan Keyboard*

## **2. Perangkat Lunak (***Software***) Sistem**

Selain perangkat keras, untuk membuat sistem dibutuhkan spesifikasi perangkat lunak yang digunakan sebagai pendukung sistem adapun spesifikasi perangkat lunak yang digunakan antara lain :

- a. *Sistem operasi Microsoft Windows 10*
- b. *Bahasa pemrograman PHP*
- c. *SQLyog enterprise*
- d. *Sublime Text*
- e. *XAMPP*
- f. *Browser : Google Chrome, dan Mozilla Firefox*

#### **4.2 Implementasi Sistem**

Bab ini akan menjelaskan tentang pembuatan program dengan memberikan contoh tampilan *form*. Implementasi merupakan tahap dimana sistem siap dioperasikan pada tahap sebenarnya, sehingga akan diketahui apakah sistem yang akan dibuat benar-benar dapat menghasilkan tujuan yang diinginkan. Dibawah ini adalah tampilan sistem yang telah dibuat yaitu:

# **4.2.1 Menu** *Login*

Halaman ini menampilkan admin dan user yang sudah terdaftar ke sistem dengan input *username* dan *password*. Pada menu *login* ini terdapat tombol *login* untuk masuk kedalam sistem. Dapat dilihat pada gambar 4.1.

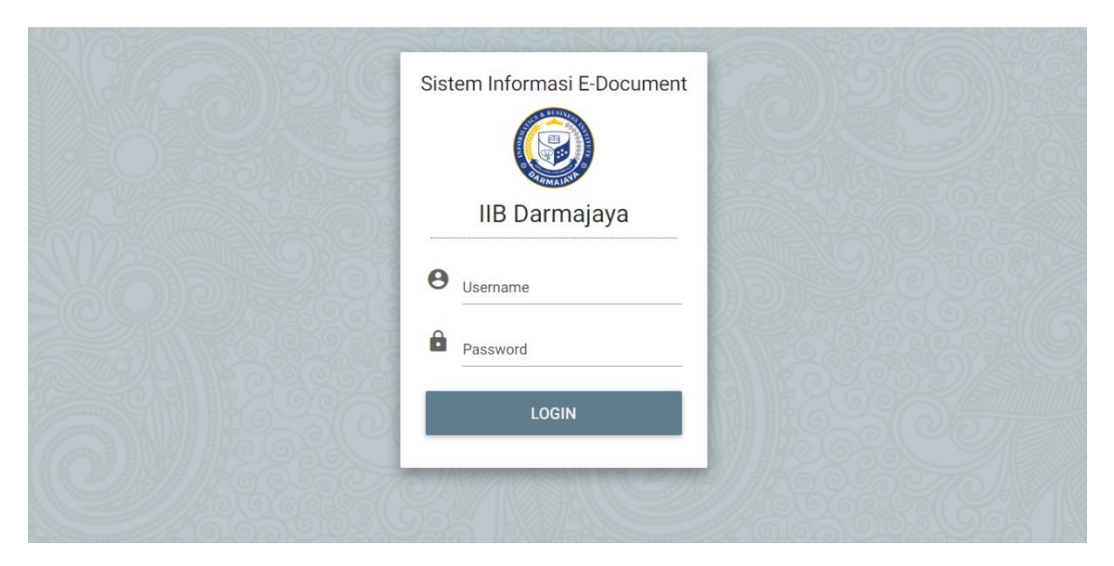

**Gambar 4. 1 Menu** *Login*

# **4.2.2 Hak Akses Admin**

## **A. Menu Utama**

Halaman ini menampilkan sebuah tampilan pembuka yang berisikan menu utama yang dapat diakses oleh bagian *admin*, dapat dilihat pada Gambar 4.2

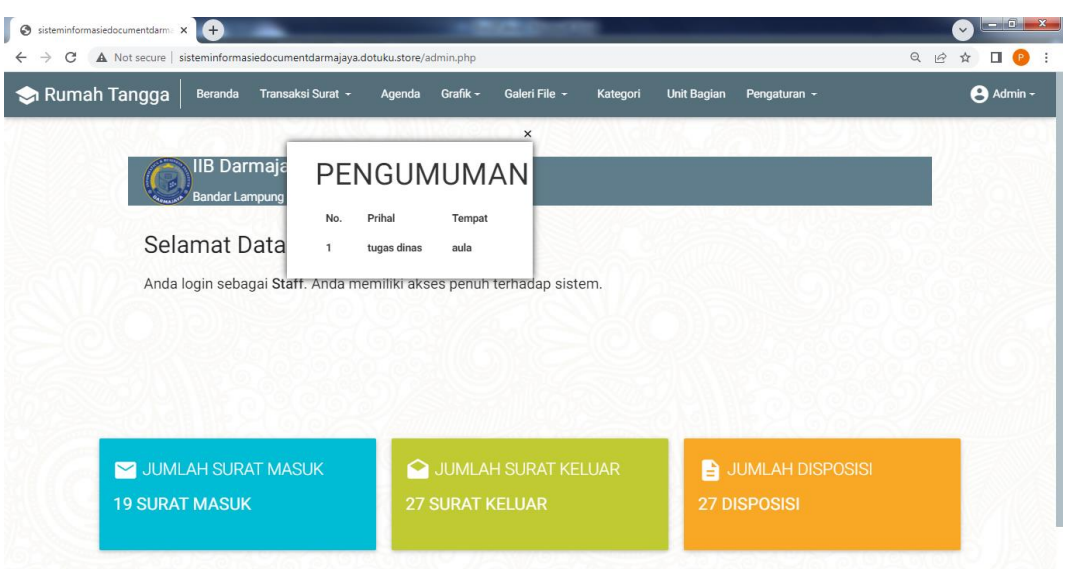

**Gambar 4. 2 Menu Utama**

Pada halaman utama ini terdapat menu yaitu :

- 1. Menu beranda merupakan menu untuk masuk ketampilan utama
- 2. Menu kategori merupakan menu untuk menginputkan jenis surat
- 3. Menu unit bagian merupakan menu untuk menginputkan unit bagian
- 4. Menu transaksi surat merupakan menu untuk menginputkan data surat masuk, surat keluar dan disposisi
- 5. Menu grafik merupakan menu untuk melihat grafik surat masuk dan grafik surat keluar
- 6. Menu galleri file merupakan menu untuk pen*-download*-an surat
- 7. Menu agenda merupakan menu untuk menginputkan data jadwal kegiatan
- 8. Menu pengaturan digunakan untuk mengubah *password* pengguna

#### **B. Menu Kategori**

Menu kategori adalah menu untuk melakukan penginputan data jenis berkas yang ada diperusahaan, dapat dilihat pada Gambar 4.3

| Rumah Tangga   | Beranda                                           | Grafik -<br>Transaksi Surat v<br>Agenda | Galeri File -<br>Kategori<br><b>Unit Bagian</b> | Admin -<br>Pengaturan -                            |
|----------------|---------------------------------------------------|-----------------------------------------|-------------------------------------------------|----------------------------------------------------|
|                | <b>Kategori</b><br>+ <sup>o</sup> Tambah Kategori |                                         |                                                 |                                                    |
| No             | Jenis                                             | Kode                                    | Nama Kategori                                   | Tindakan                                           |
| 1              | Surat Masuk                                       | <b>UM</b>                               | umum                                            | <b>DEL</b><br>$\blacktriangleright$ EDIT           |
| $\overline{2}$ | Surat Masuk                                       | TGH                                     | Tagihan                                         | $\blacksquare$ DEL<br>$\bigtriangledown$ EDIT      |
| 3              | Surat Masuk                                       | <b>BS</b>                               | Bantuan Sponsorship                             | $\Box$ DEL<br>$\blacktriangleright$ EDIT           |
| $\overline{4}$ | Surat Masuk                                       | KJ                                      | Kerjasama                                       | $\blacksquare$ DEL<br>$\bigtriangledown$ EDIT      |
| 5              | Surat Masuk                                       | SP                                      | Surat Penawaran                                 | $\bigcap_{i=1}^{n}$ DEL<br>$\bigtriangledown$ EDIT |
| 6              | Surat Masuk                                       | PI                                      | Prakerin                                        | <b>DEL</b><br>$\blacktriangleright$ EDIT           |

**Gambar 4. 3 Menu Kategori**

Di dalam *Form* kategori terdapat *Field-Field* yang harus diisi sesuai dengan ketentuan masing-masing dan tombol-tombol yang mempunyai fungsi yang berbeda.

- 1. Tombol Tambah digunakan untuk menambah data
- 2. Tombol Simpan digunakan untuk menyimpan *Field-Field* yang telah diisi kedalam *database*.
- 3. Tombol Ubah digunakan untuk merubah data kategori
- 4. Tombol Hapus digunakan untuk menghapus data yang ada di *database.*
- 5. Tombol Riset digunakan untuk menghapus inputan data kategori

# **C. Menu Unit Bagian**

Menu unit bagian adalah menu untuk menginputkan data unit bagian yang ada di perusahaan, dapat dilihat pada Gambar 4.4

| Rumah Tangga   | Beranda               | Transaksi Surat ~<br>Grafik -<br>Agenda | Galeri File +<br>Kategori<br><b>Unit Bagian</b>      | Admin -<br>Pengaturan -                  |
|----------------|-----------------------|-----------------------------------------|------------------------------------------------------|------------------------------------------|
|                | <b>::</b> Unit Bagian | + <sup>o</sup> Tambah Unit Bagian       |                                                      |                                          |
| <b>No</b>      | User admin            | <b>Kode Unit</b>                        | Nama Unit Bagian                                     | Tindakan                                 |
|                | <b>Tohir BBA</b>      | SDM                                     | Sumber Daya Manusia                                  | $\bullet$ DEL<br>$\bigtriangledown$ EDIT |
| $\overline{2}$ | Debi Arwen            | LP2M                                    | Lembaga Penjaminan Pemberdayaan<br>Masyarakat        | <b>DEL</b><br>$\bigtriangledown$ EDIT    |
| 3              | Ketut Artaye          | <b>MBKM</b>                             | Merdeka Belajar Kampus Merdeka                       | <b>DEL</b><br>$\bigtriangledown$ EDIT    |
| $\overline{4}$ | Citra Ayu             | LPPM                                    | Lembaga Penengmbangan dan<br>Pemberdayaan Masyarakat | <b>DEL</b><br>$\bigtriangledown$ EDIT    |
| 5              | Retno Handayani       | <b>LPM</b>                              | Lembaga Penjamin Mutu                                | <b>DEL</b><br>$\bigtriangledown$ EDIT    |
| 6              | Alda Novan            | <b>BMAL</b>                             | <b>Biro MAL</b>                                      | <b>DEL</b><br>$\bigtriangledown$ EDIT    |

**Gambar 4. 4 Menu Unit Bagian**

Di dalam *Form* unti terdapat *Field-Field* yang harus diisi sesuai dengan ketentuan masing-masing dan tombol-tombol yang mempunyai fungsi yang berbeda.

- 1. Tombol Tambah digunakan untuk menambah data
- 2. Tombol Simpan digunakan untuk menyimpan *Field-Field* yang telah diisi kedalam *database*.
- 3. Tombol Ubah digunakan untuk merubah data unti
- 4. Tombol Hapus digunakan untuk menghapus data yang ada di *database.*
- 5. Tombol Riset digunakan untuk menghapus inputan data unti

#### **D. Menu Disposisi**

Menu disposisi adalah menu untuk mengelola diposisi surat, dapat dilihat pada Gambar 4.5

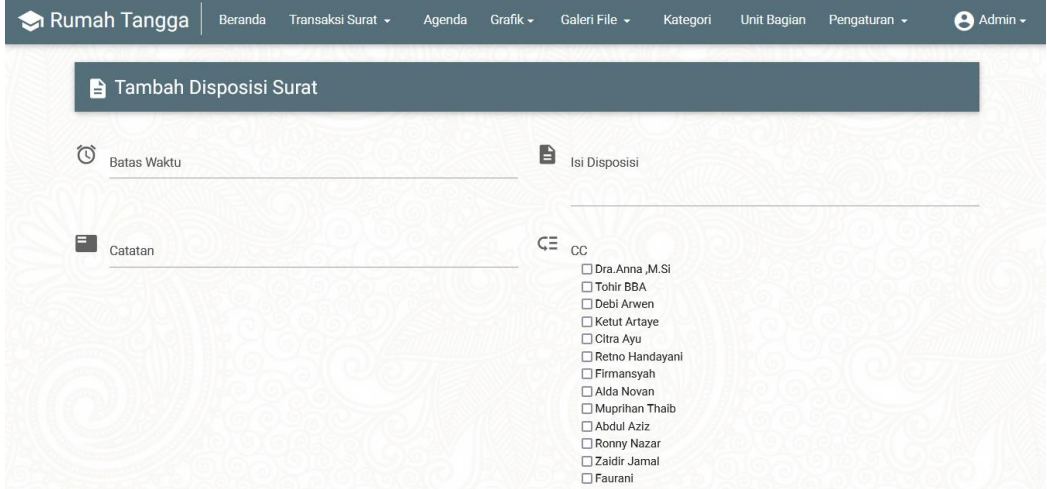

#### **Gambar 4. 5 Menu Disposisi**

Di dalam *Form* disposisi terdapat *Field-Field* yang harus diisi sesuai dengan ketentuan masing-masing dan tombol-tombol yang mempunyai fungsi yang berbeda.

- 1. Tombol Simpan digunakan untuk menyimpan *Field-Field* yang telah diisi kedalam *database*.
- 2. Tombol batal digunakan untuk membatalkan inputan

#### **E. Menu Transaksi Surat**

Menu transaksi surat adalah menu untuk mengelola surat masuk dan surat keluar, dapat dilihat pada Gambar 4.6

| Rumah Tangga                    | Transaksi Surat -<br>Beranda                                | Agenda           | Grafik -          | Galeri File -<br>Kategori                | <b>Unit Bagian</b> | Pengaturan -                                                                | <b>A</b> staff - |
|---------------------------------|-------------------------------------------------------------|------------------|-------------------|------------------------------------------|--------------------|-----------------------------------------------------------------------------|------------------|
|                                 | <b>Surat Masuk</b><br>Surat Masuk<br><b>C</b> Tambah Data   |                  |                   |                                          |                    |                                                                             |                  |
| 茴<br>Prihal                     | ⊟                                                           | Tanggal Surat    |                   | TAMPILKAN O                              |                    |                                                                             |                  |
| No. Agenda<br><b>Kode Surat</b> | <b>Isi Ringkas</b><br>File                                  | Kategori         | <b>Asal Surat</b> | No. Surat<br><b>Tgl Surat</b>            | <b>Tgl Terima</b>  | Tindakan                                                                    | $\bullet$        |
| $\overline{4}$<br><b>UN</b>     | tanggal acara 31 Januari 2022<br>File: 6458-brosur_prin.png | Undangan         | UBL               | 3283283/gy23<br>27 Januari 2022          | 27 Januari<br>2022 | <b>B</b> DISP<br>$\blacktriangleright$ EDIT<br><b>DEL</b><br><b>B</b> PRINT |                  |
| 3<br>SP                         | п<br>File: 6551-1001.png                                    | Surat Perjanjian | 1                 | SP/23/DMJ/WR1//I-2022<br>18 Januari 2022 | 23 Januari<br>2022 | <b>B</b> DISP<br>$\blacktriangleright$ EDIT<br><b>B</b> PRINT<br><b>DEL</b> |                  |
| $\mathcal{D}$                   | Acara tanggal 28 Januari 2022                               |                  |                   | 2022147241242                            |                    | <b>B</b> DISP<br>$\angle$ EDIT                                              |                  |

**Gambar 4. 6 Menu Surat Masuk**

Di dalam *Form* surat msuk terdapat *Field-Field* yang harus diisi sesuai dengan ketentuan masing-masing dan tombol-tombol yang mempunyai fungsi yang berbeda.

- 1. Tombol Tambah Data digunakan untuk menambah data
- 2. Tombol Tampilkan digunakan untuk menampilkan data surat masuk
- 3. Simpan digunakan untuk menyimpan *Field-Field* yang telah diisi kedalam *database*.
- 4. Tombol Ubah digunakan untuk merubah data surat masuk
- 5. Tombol Hapus digunakan untuk menghapus data yang ada di *database.*
- 6. Tombol Riset digunakan untuk menghapus inputan data surat masuk

Menu transaksi surat adalah menu untuk mengelola surat masuk dan surat keluar, dapat dilihat pada Gambar 4.7.

| Rumah Tangga                    | <b>Beranda</b><br>Kategori                                  | <b>Unit Bagian</b>   | Transaksi Surat - | Grafik -<br>Galeri File -                | Agenda             | Pengaturan $\sim$                                                  |
|---------------------------------|-------------------------------------------------------------|----------------------|-------------------|------------------------------------------|--------------------|--------------------------------------------------------------------|
|                                 | Surat Masuk<br><b>3</b> Tambah Data                         |                      |                   |                                          |                    |                                                                    |
| 岜<br>Prihal                     | ö                                                           | <b>Tanggal Surat</b> |                   | TAMPILKAN O                              |                    |                                                                    |
| No. Agenda<br><b>Kode Surat</b> | Isi Ringkas<br>File                                         | Kategori             | <b>Asal Surat</b> | No. Surat<br><b>Tgl Surat</b>            | <b>Tal Terima</b>  | $\ddot{\sigma}$<br>Tindakan                                        |
| $\overline{4}$<br>UN            | tanggal acara 31 Januari 2022<br>File: 6458-brosur_prin.png | Undangan             | <b>UBL</b>        | 3283283/gy23<br>27 Januari 2022          | 27 Januari<br>2022 | <b>B</b> DISP<br>$\angle$ EDIT<br><b>B</b> PRINT<br>$\blacksquare$ |
| 3<br>SP                         | 1<br>File: 6551-1001.png                                    | Surat Perjanjian     |                   | SP/23/DMJ/WR1//I-2022<br>18 Januari 2022 | 23 Januari<br>2022 | <b>B</b> DISP<br>$\angle$ EDIT<br><b>DEL</b><br><b>B</b> PRINT     |
| $\overline{2}$                  | Acara tanggal 28 Januari 2022                               | Undangan             | Dikti             | 2022/4734/343                            | 21 Januari         | <b>B</b> DISP<br>$\blacktriangleright$ EDIT                        |

**Gambar 4. 7 Menu Surat Keluar**

Di dalam *Form* surat keluar terdapat *Field-Field* yang harus diisi sesuai dengan ketentuan masing-masing dan tombol-tombol yang mempunyai fungsi yang berbeda.

- 1. Tombol Tambah Data digunakan untuk menambah data
- 2. Tombol Tampilkan digunakan untuk menampilkan data surat keluar
- 3. Simpan digunakan untuk menyimpan *Field-Field* yang telah diisi kedalam *database*.
- 4. Tombol Ubah digunakan untuk merubah data keluar
- 5. Tombol Hapus digunakan untuk menghapus data yang ada di *database.*
- 6. Tombol Riset digunakan untuk menghapus inputan data surat keluar

# **F. Menu Grafik**

Menu grafik adalah menu untuk melihat grafik surat masuk dan surat keluar, dapat dilihat pada Gambar 4.8

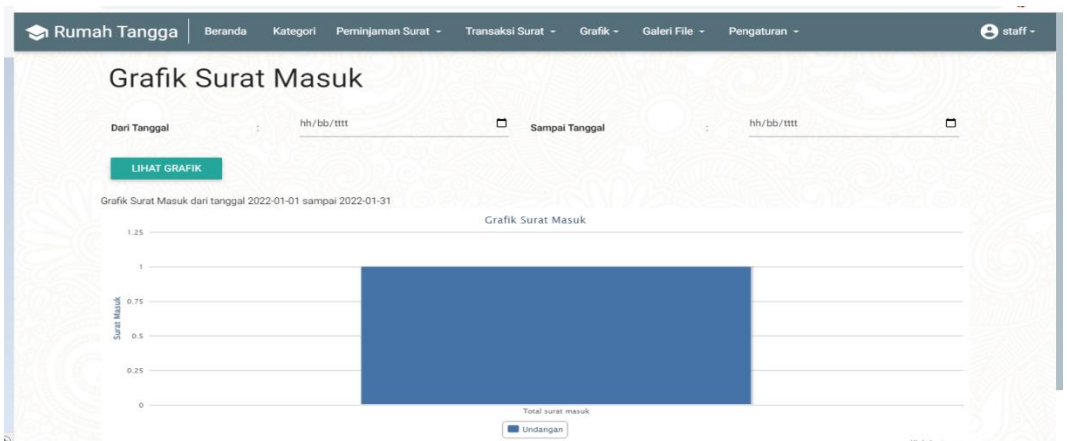

**Gambar 4. 8 Menu Grafik Surat Masuk**

Pada Gambar 4.8 menampilkan hasil grafik surat masuk yang dapat ditampilkan apabila pengguna menginputkan tanggal grafik yang akan dilihat. Pada menu tersebut terdapat tombol lihat grafik untuk menampilkan grafik surat masuk.

Menu grafik adalah menu untuk melihat grafik surat masuk dan surat keluar, dapat dilihat pada Gambar 4.9

| Grafik Surat keluar                                           |            |                          |            |        |
|---------------------------------------------------------------|------------|--------------------------|------------|--------|
| Dari Tanggal                                                  | hh/bb/tttt | $\Box$<br>Sampai Tanggal | hh/bb/tttt | $\Box$ |
| <b>LIHAT GRAFIK</b>                                           |            |                          |            |        |
| Grafik Surat keluar dari tanggal 2022-01-01 sampai 2022-01-31 |            | Grafik Surat keluar      |            |        |
|                                                               |            |                          |            |        |
| 1.25                                                          |            |                          |            |        |
| 0.75                                                          |            |                          |            |        |
| z<br>$\overline{\phantom{a}}$<br>0.5<br>я                     |            |                          |            |        |

**Gambar 4. 9 Menu Grafik Surat Keluar**

Pada Gambar 4.9 menampilkan hasil grafik surat keluar yang dapat ditampilkan apabila pengguna menginputkan tanggal grafik yang akan dilihat. Pada menu tersebut terdapat tombol lihat grafik untuk menampilkan grafik surat keluar.

## **G. Menu Galeri File**

Menu galeri file adalah menu untuk melihat dan mendownload surat masuk dan surat keluar, dapat dilihat pada Gambar 4.10

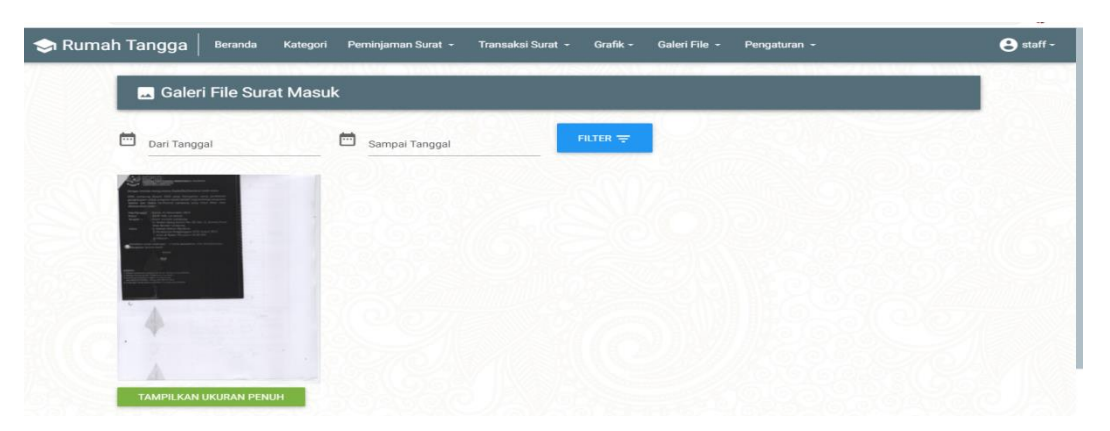

**Gambar 4. 10 Menu Galeri Surat Masuk**

Pada Gambar 4.10 menampilkan hasil galeri surat masuk yang dapat ditampilkan apabila pengguna menginputkan tanggal grafik yang akan dilihat. Pada menu tersebut terdapat tombol filter untuk menampilkan galeri surat masuk.

Menu galeri file adalah menu untuk melihat dan mendownload surat masuk dan surat keluar, dapat dilihat pada Gambar 4.11

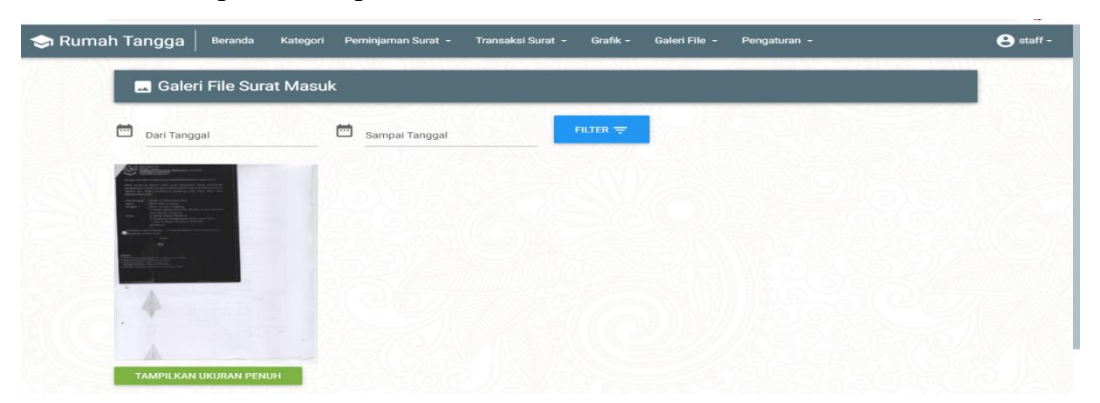

**Gambar 4. 11 Menu Galeri Surat Keluar**

Pada Gambar 4.11 menampilkan hasil galeri surat keluar yang dapat ditampilkan apabila pengguna menginputkan tanggal grafik yang akan dilihat. Pada menu tersebut terdapat tombol filter untuk menampilkan galeri surat keluar.

#### **H. Menu Agenda**

Menu agenda adalah menu untuk mengelola agenda kegiatan, dapat dilihat pada Gambar 4.12

| <b>No</b>      | Prihal      | <b>Tanggal Acara</b>          | Lokasi             | <b>Lihat Surat</b> |
|----------------|-------------|-------------------------------|--------------------|--------------------|
| $\mathbf{1}$   | prihal      | 24 Januari 2022               | Metro              | / <sub>LHAT</sub>  |
| $\overline{2}$ | Rapat Besar | Acara tanggal 28 Januari 2022 | <b>GSG Unila</b>   | $\sqrt{}$ LIHAT    |
| 3              |             |                               | 1                  | $/$ LIHAT          |
| $\overline{4}$ | Undangan    | tanggal acara 31 Januari 2022 | undangan pembukaan | / <sub>LIHAT</sub> |

**Gambar 4. 12 Menu Agenda**

Di dalam *Form* agenda terdapat *Field-Field* yang harus diisi sesuai dengan ketentuan masing-masing dan tombol-tombol yang mempunyai fungsi yang berbeda.

- 1. Tombol Tambah Data digunakan untuk menambah data
- 2. Tombol Tampilkan digunakan untuk menampilkan data agenda
- 3. Simpan digunakan untuk menyimpan *Field-Field* yang telah diisi kedalam *database*.
- 4. Tombol Ubah digunakan untuk merubah data agenda
- 5. Tombol Hapus digunakan untuk menghapus data yang ada di *database.*
- 6. Tombol Riset digunakan untuk menghapus inputan data agenda

#### **I. Menu** *Profile*

Menu *profile* adalah menu untuk menegdit *profile*, dapat dilihat pada Gambar

4.13

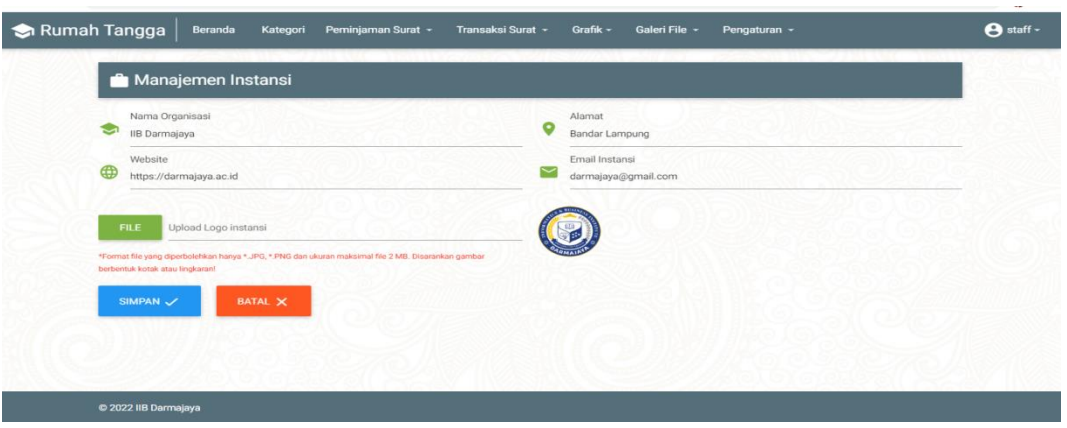

**Gambar 4. 13 Menu** *Profile*

Di dalam *Form profile* terdapat *Field-Field* yang harus diisi sesuai dengan ketentuan masing-masing dan tombol-tombol yang mempunyai fungsi yang berbeda.

- 1. Tombol *file* untuk memiliha gambar
- 2. Tombol Simpan digunakan untuk menyimpan *Field-Field* yang telah diisi kedalam
- 3. Tombol batal untuk membatalkan inputan

## **4.2.3 Hak Akses Unit/Bagian**

## **A. Menu Utama**

Halaman ini menampilkan sebuah tampilan pembuka yang berisikan menu utama yang dapat diakses oleh bagian, dapat dilihat pada Gambar 4.14

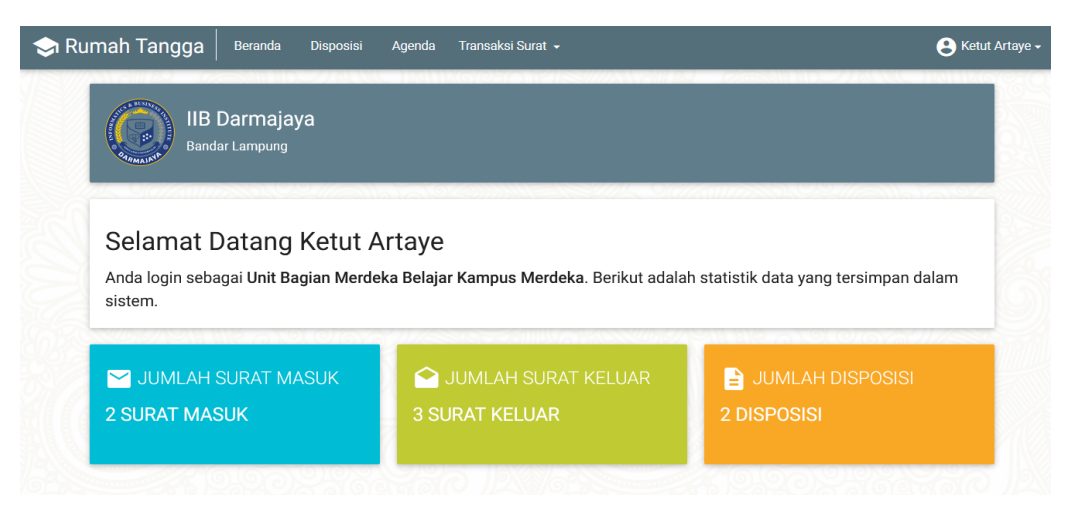

**Gambar 4. 14 Menu Utama**

Pada menu utama ini terdapat menu yaitu :

- 1. Menu beranda untuk melihat tampilan utama
- 2. Menu Disposisi digunakan untuk melihat diposisi surat
- 3. Menu agenda digunakan untuk melihat jadwal kegiatan
- 4. Menu transaksi surat digunakan untuk mengelola surat

## **B. Menu Agenda**

Menu agenda adalah menu untuk melihat agenda kegiatan, dapat dilihat pada Gambar 4.15

| No             | Prihal      | <b>Tanggal Acara</b>          | Lokasi             | <b>Lihat Surat</b>          |
|----------------|-------------|-------------------------------|--------------------|-----------------------------|
| 1              | prihal      | 24 Januari 2022               | Metro              | $\mathscr{L}$ LIHAT         |
| $\overline{2}$ | Rapat Besar | Acara tanggal 28 Januari 2022 | <b>GSG Unila</b>   | $\sqrt{L}$ LIHAT            |
| $_{3}$         |             |                               |                    | $\blacktriangleright$ LIHAT |
| $\overline{4}$ | Undangan    | tanggal acara 31 Januari 2022 | undangan pembukaan | $\blacktriangleright$ LIHAT |

**Gambar 4. 15 Menu Agenda**

#### **C. Menu Disposisi**

Menu disposisi adalah menu untuk melihat diposisi surat, dapat dilihat pada Gambar 4.16

|                    | Disposisi Surat Masuk                 |          | Q<br>Ketik dan tekan enter mencari data |                               |                    |             |           |               |
|--------------------|---------------------------------------|----------|-----------------------------------------|-------------------------------|--------------------|-------------|-----------|---------------|
| No. Agenda<br>Kode | Isi Ringkas<br>File                   | Kategori | <b>Asal Surat</b>                       | No. Surat<br><b>Tal Surat</b> | <b>Tal Terima</b>  | Catatan     | Sementara | Tindakan<br>✿ |
| 1.                 | ringkasan                             |          |                                         | B-11206/n.20/2022             | 14 Januari         |             | menunggu  | ,             |
| 123                | File: 8911-258-undangan<br>$001$ .jpg | Undangan | luar                                    | 01 Januari 2022               | 2022               | cepetan woy |           |               |
|                    | ringkasan                             |          |                                         | B-11206/n.20/2022             | 14 Januari         |             | menunggu  | z.            |
| 123                | File: 8911-258-undangan<br>001.jpg    | Undangan | luar                                    | 01 Januari 2022               | 2022               | segera      |           |               |
| 1                  | ringkasan                             |          |                                         | B-11206/n.20/2022             | 14 Januari         |             |           |               |
| 123                | File: 8911-258-undangan<br>001.jpg    | Undangan | luar                                    | 01 Januari 2022               | 2022               | cepetan woy | menunggu  | ,             |
| п                  | ringkasan                             |          |                                         | B-11206/n.20/2022             |                    |             |           |               |
| 123                | File: 8911-258-undangan<br>001.jpg    | Undangan | luar                                    | 01 Januari 2022               | 14 Januari<br>2022 | segera      | menunggu  | v.            |

**Gambar 4. 16 Menu Disposisi**

#### **D. Menu Transaksi Surat**

Menu transaksi surat adalah menu untuk mengelola surat masuk dan surat keluar, dapat dilihat pada Gambar 4.17

| Rumah Tangga                    | Transaksi Surat ~<br>Beranda                                | Agenda               | Grafik -          | Galeri File -<br>Kategori                | <b>Unit Bagian</b> | Pengaturan -                    | A staff -                       |
|---------------------------------|-------------------------------------------------------------|----------------------|-------------------|------------------------------------------|--------------------|---------------------------------|---------------------------------|
|                                 | <b>Surat Masuk</b><br>Surat Masuk<br>Tambah Data<br>o       |                      |                   |                                          |                    |                                 |                                 |
| ⊟<br>Prihal                     | ö                                                           | <b>Tanggal Surat</b> |                   | TAMPILKAN O                              |                    |                                 |                                 |
| No. Agenda<br><b>Kode Surat</b> | <b>Isi Ringkas</b><br>File                                  | Kategori             | <b>Asal Surat</b> | No. Surat<br><b>Tgl Surat</b>            | <b>Tgl Terima</b>  | Tindakan                        | $\ddot{\mathbf{v}}$             |
| $\Delta$<br><b>UN</b>           | tanggal acara 31 Januari 2022<br>File: 6458-brosur_prin.png | Undangan             | <b>UBL</b>        | 3283283/gy23<br>27 Januari 2022          | 27 Januari<br>2022 | $\angle$ EDIT<br><b>B</b> PRINT | <b>B</b> DISP<br><b>DEL</b>     |
| 3<br>SP                         | File: 6551-1001.png                                         | Surat Perjanjian     | 1                 | SP/23/DMJ/WR1//I-2022<br>18 Januari 2022 | 23 Januari<br>2022 | $\angle$ EDIT<br><b>B</b> PRINT | <b>B</b> DISP<br>$\bullet$ DEL. |
| $\overline{2}$                  | Acara tanggal 28 Januari 2022                               |                      |                   | 2022/4734/343                            | $-1$               | $\angle$ EDIT                   | <b>B</b> DISP                   |

**Gambar 4. 17 Menu Surat Masuk**

Di dalam *Form* surat masuk terdapat *Field-Field* yang harus diisi sesuai dengan ketentuan masing-masing dan tombol-tombol yang mempunyai fungsi yang berbeda.

- 1. Tombol Tambah Data digunakan untuk menambah data
- 2. Tombol Tampilkan digunakan untuk menampilkan data surat masuk
- 3. Simpan digunakan untuk menyimpan *Field-Field* yang telah diisi kedalam *database*.
- 4. Tombol Ubah digunakan untuk merubah data surat masuk
- 5. Tombol Hapus digunakan untuk menghapus data yang ada di *database.*
- 1. Tombol Riset digunakan untuk menghapus inputan data surat masuk

Menu transaksi surat adalah menu untuk mengelola surat masuk dan surat keluar, dapat dilihat pada Gambar 4.18

| Surat Keluar          |                                    | <b>O</b> Tambah Data |                      |              |                       |                               |               |
|-----------------------|------------------------------------|----------------------|----------------------|--------------|-----------------------|-------------------------------|---------------|
| 卣<br>Prihal           |                                    | 茴                    | <b>Tanggal Surat</b> |              | TAMPILKAN O           |                               |               |
| No.<br>Agenda<br>Kode | Isi Ringkas<br>File                | Prihal               | Kategori             | Tujuan       | <b>Status</b><br>File | No. Surat<br><b>Tgl Surat</b> | Tindakan<br>÷ |
| 3                     | isi undangan acara<br>minat bakat. | <b>UN</b>            | Undangan             | Dikti        | Acc                   | UN.09/DMJ/RKT/LP2M/I-<br>2022 | ╭             |
| UN                    | File: 3266-jurnal.png              |                      |                      |              |                       | 27 Januari 2022               | ٠             |
| $\mathfrak{2}$        |                                    |                      |                      |              |                       | SZ.08/DMJ/WR1/SDM/I-<br>2022  | ╭             |
| SZ.                   | File: 227-1001.png                 | <b>SZ</b>            | Surat izin           | $\mathbf{1}$ | Acc                   | 24 Januari 2022               | ٠             |

**Gambar 4. 18 Menu Surat Keluar**

Di dalam *Form* surat keluar terdapat *Field-Field* yang harus diisi sesuai dengan ketentuan masing-masing dan tombol-tombol yang mempunyai fungsi yang berbeda.

- 1. Tombol Tambah Data digunakan untuk menambah data
- 2. Tombol Tampilkan digunakan untuk menampilkan data surat keluar
- 3. Simpan digunakan untuk menyimpan *Field-Field* yang telah diisi kedalam *database*.
- 4. Tombol Ubah digunakan untuk merubah data keluar
- 5. Tombol Hapus digunakan untuk menghapus data yang ada di *database.*
- 6. Tombol Riset digunakan untuk menghapus inputan data surat keluar

## **E. Menu** *Profile*

Menu *profile* adalah menu untuk menegdit *profile*, dapat dilihat pada Gambar

4.19

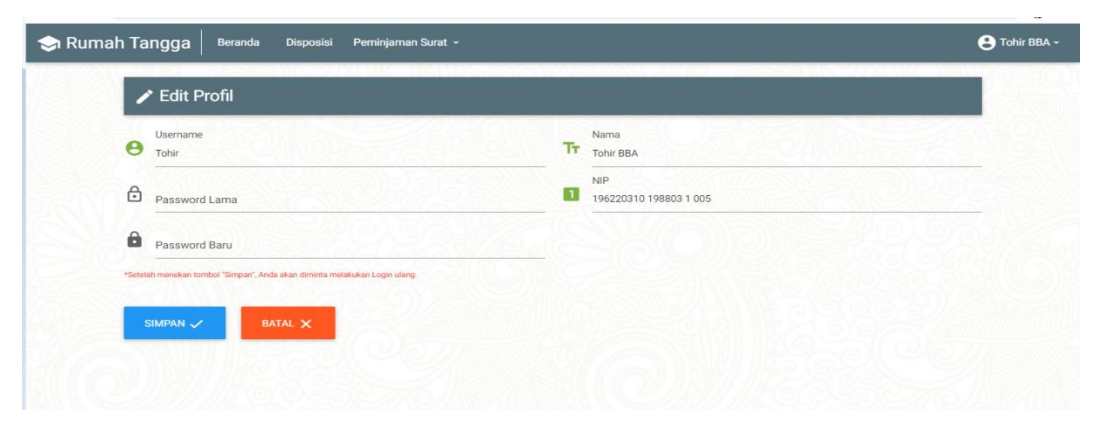

**Gambar 4. 19 Menu** *Profile*

Di dalam *Form profile* terdapat *Field-Field* yang harus diisi sesuai dengan ketentuan masing-masing dan tombol-tombol yang mempunyai fungsi yang berbeda.

- 1. Tombol Simpan digunakan untuk menyimpan *Field-Field* yang telah diisi kedalam *database*.
- 2. Tombol batal digunakan untuk membatalkan penginputan

#### **4.1.4. Hak Akses Pimpinan**

#### **A. Menu Utama**

Halaman ini menampilkan sebuah tampilan pembuka yang berisikan menu utama yang dapat diakses oleh bagian, dapat dilihat pada Gambar 4.20

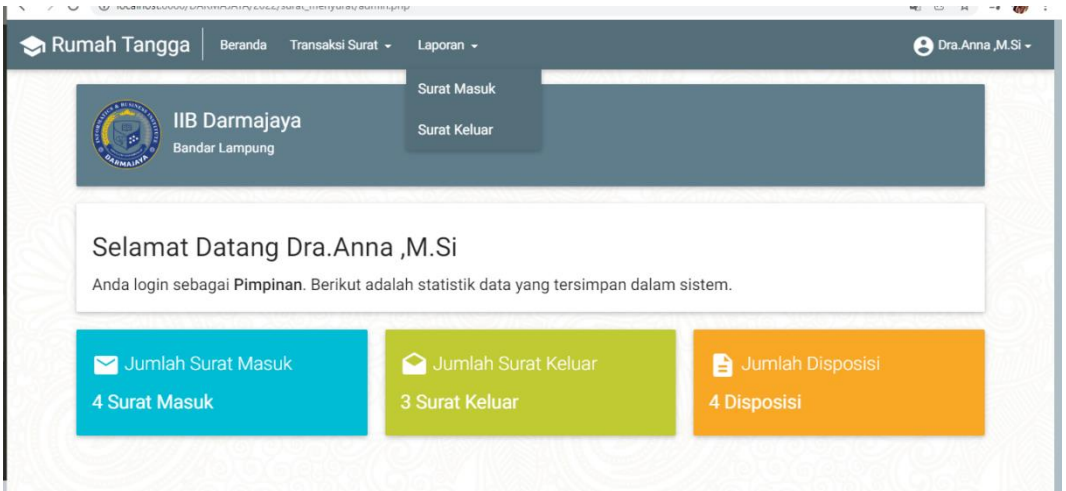

**Gambar 4. 20 Menu Utama**

Pada menu utama ini terdapat menu yaitu :

- 1. Menu beranda untuk melihat tampilan utama
- 2. Menu transaksi surat digunakan untuk mengelola surat
- 3. Menu laporan digunakan untuk mencetak laporan surat masuk dan surat keluar

## **B. Menu Transaksi Surat**

Menu transaksi surat adalah menu untuk mengelola surat masuk dan surat keluar, dapat dilihat pada Gambar 4.21

| Rumah Tangga                    | Beranda<br>Kategori                 | <b>Unit Bagian</b> | Transaksi Surat - | Grafik -<br>Galeri File -     | Agenda            | Pengaturan -                                | $\boldsymbol{\Theta}$ |
|---------------------------------|-------------------------------------|--------------------|-------------------|-------------------------------|-------------------|---------------------------------------------|-----------------------|
|                                 | Surat Masuk<br><b>3</b> Tambah Data |                    |                   |                               |                   |                                             |                       |
| 茴<br>Prihal                     | 茴                                   | Tanggal Surat      |                   | TAMPILKAN O                   |                   |                                             |                       |
| No. Agenda<br><b>Kode Surat</b> | Isi Ringkas<br>File                 | Kategori           | <b>Asal Surat</b> | No. Surat<br><b>Tgl Surat</b> | <b>Tgl Terima</b> | $\bullet$<br>Tindakan                       |                       |
| $\ddot{a}$                      | tanggal acara 31 Januari 2022       |                    | UBL               | 3283283/gy23                  | 27 Januari        | <b>B</b> DISP<br>$\epsilon$ EDIT            |                       |
| UN                              | File: 6458-brosur_prin.png          | Undangan           |                   | 27 Januari 2022               | 2022              | <b>O</b> DEL<br><b>B</b> PRINT              |                       |
| 3                               | 1                                   |                    |                   | SP/23/DMJ/WR1//I-2022         | 23 Januari        | <b>B</b> DISP<br>$\blacktriangleright$ EDIT |                       |
| SP                              | File: 6551-1001.png                 | Surat Perjanjian   |                   | 18 Januari 2022               | 2022              | <b>B</b> PRINT<br><b>O</b> DEL              |                       |
| $\overline{2}$                  | Acara tanggal 28 Januari 2022       | Undangan           | Dikti             | 2022/4734/343                 | 21 Januari        | <b>B</b> DISP<br>$\blacktriangleright$ EDIT |                       |

**Gambar 4. 21 Menu Surat Masuk**

Di dalam *Form* surat msuk terdapat *Field-Field* yang harus diisi sesuai dengan ketentuan masing-masing dan tombol-tombol yang mempunyai fungsi yang berbeda.

- 1. Tombol Tambah Data digunakan untuk menambah data
- 2. Tombol Tampilkan digunakan untuk menampilkan data surat masuk
- 3. Tombol Simpan digunakan untuk menyimpan *Field-Field* yang telah diisi kedalam *database*.
- 4. Tombol Ubah digunakan untuk merubah data surat masuk
- 5. Tombol Hapus digunakan untuk menghapus data yang ada di *database.*
- 6. Tombol Riset digunakan untuk menghapus inputan data surat masuk

Menu transaksi surat adalah menu untuk mengelola surat masuk dan surat keluar, dapat dilihat pada Gambar 4.22

| Rumah Tangga          | Beranda                                                    | <b>Disposisi</b> | Transaksi Surat -<br>Agenda |        |                       |                                                  | <b>4</b> Tohir BBA - |
|-----------------------|------------------------------------------------------------|------------------|-----------------------------|--------|-----------------------|--------------------------------------------------|----------------------|
|                       | Surat Keluar                                               | Tambah Data      |                             |        |                       |                                                  |                      |
| ö<br>Prihal           |                                                            | ö                | Tanggal Surat               |        | TAMPILKAN O           |                                                  |                      |
| No.<br>Agenda<br>Kode | Isi Ringkas<br>File                                        | Prihal           | Kategori                    | Tujuan | <b>Status</b><br>File | No. Surat<br><b>Tgl Surat</b>                    | Tindakan<br>*        |
| 3<br><b>UN</b>        | isi undangan acara<br>minat bakat<br>File: 3266-jurnal.png | <b>UN</b>        | Undangan                    | Dikti  | Acc                   | UN.09/DMJ/RKT/LP2M/I-<br>2022<br>27 Januari 2022 | v.<br>$\blacksquare$ |
| $\sqrt{2}$<br>SZ      | 1<br>File: 227-1001.png                                    | SZ               | Surat izin                  |        | Acc                   | SZ.08/DMJ/WR1/SDM/I-<br>2022<br>24 Januari 2022  | v.<br>$\bullet$      |
|                       | aaa                                                        |                  |                             |        |                       |                                                  |                      |

**Gambar 4. 22 Menu Surat Keluar**

Di dalam *Form* surat keluar terdapat *Field-Field* yang harus diisi sesuai dengan ketentuan masing-masing dan tombol-tombol yang mempunyai fungsi yang berbeda.

- 1. Tombol Tambah Data digunakan untuk menambah data
- 2. Tombol Tampilkan digunakan untuk menampilkan data surat keluar
- 3. Simpan digunakan untuk menyimpan *Field-Field* yang telah diisi kedalam *database*.
- 4. Tombol Ubah digunakan untuk merubah data keluar
- 5. Tombol Hapus digunakan untuk menghapus data yang ada di *database.*
- 6. Tombol Riset digunakan untuk menghapus inputan data surat keluar

#### **C. Menu Laporan**

Menu laporan adalah menu untuk mencetak surat masuk dan surat keluar, dapat dilihat pada Gambar 4.23

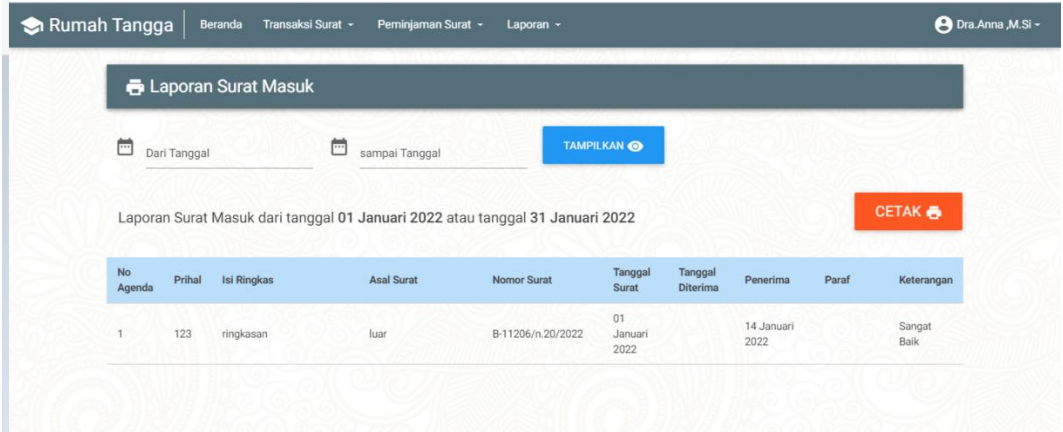

**Gambar 4. 23 Menu Surat Masuk**

Pada Gambar 4.23 menampilkan laporan surat masuk yang dapat ditampilkan apabila pengguna menginputkan tanggal laporan yang akan dilihat. Pada menu tersebut terdapat tombol tampilkan untuk menampilkan laporan surat masuk. Dan tombol cetak untuk melakukan pencetakan hasil dari pencarian surat secara periode.

Menu laporan adalah menu untuk mencetak surat masuk dan surat keluar, dapat dilihat pada Gambar 4.24

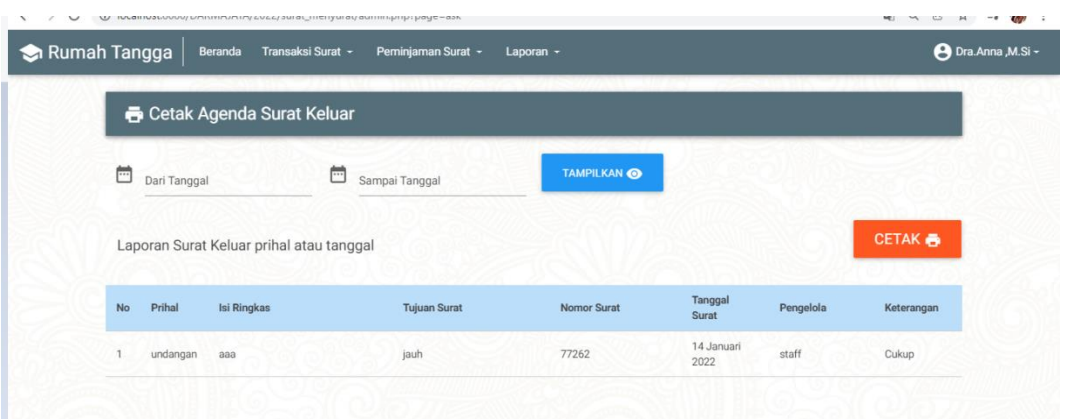

# **Gambar 4. 24 Menu Surat Keluar**

Pada Gambar 4.24 menampilkan laporan surat keluar yang dapat ditampilkan apabila pengguna menginputkan tanggal laporan yang akan dilihat. Pada menu tersebut terdapat tombol tampilkan untuk menampilkan laporan surat keluar. Dan tombol cetak untuk melakukan pencetakan hasil dari pencarian surat secara periode.

## **D. Menu** *Profile*

Menu *profile* adalah menu untuk menegdit *profile*, dapat dilihat pada Gambar 4.25

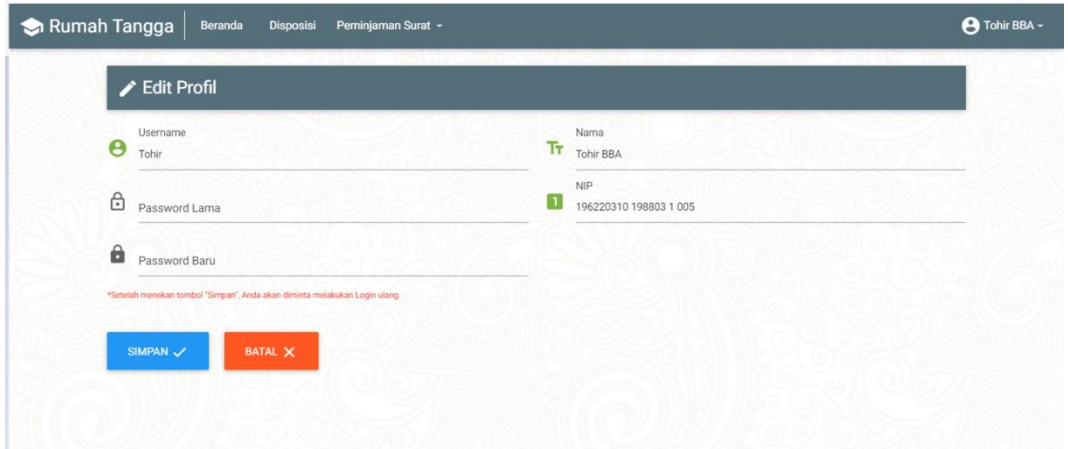

**Gambar 4. 25 Menu** *Profile*

Di dalam *Form profile* terdapat *Field-Field* yang harus diisi sesuai dengan ketentuan masing-masing dan tombol-tombol yang mempunyai fungsi yang berbeda.

- 1. Tombol Simpan digunakan untuk menyimpan *Field-Field* yang telah diisi kedalam *database*.
- 2. Tombol batal digunakan untuk membatalkan penginputan

# **4.3 Hasil Pengujian** *Black Box*

Dalam pengujian perangkat lunak ini penulis menggunakan suatu metode pengujian yang berfokus pada persyaratan fungsional perangkat lunak yang dibangun. Metode yang diambil adalah metode pengujian *Black Box*. Ada dua komponen yang harus diperhatikan dalam strategi pengujian, yaitu :

- 1. Faktor pengujian yang merupakan hal-hal yang harus diperhatikan selama melakukan pengujian. Faktor pengujian ini dipilih sesuai dengan sistem yang akan diuji.
- 2. Tahapan pengujian yang merupakan langkah-langkah dalam melakukan pengujian.

Berikut adalah form pengujian yang dilakukan, diantaranya sebagai berikut :

| <b>Skenario</b>                   | <b>Hasil yang Diharapkan</b>                | Kesimpulan                             |
|-----------------------------------|---------------------------------------------|----------------------------------------|
| Pengujian                         |                                             |                                        |
| Memasukkan<br><i>Username</i> dan | Masuk menu utama                            | Diterima $\lceil \sqrt{\rceil} \rceil$ |
| Password.                         |                                             | Ditolak [ ]                            |
| Menu keluar                       | Menampilkan form masuk                      | Diterima $\lceil \sqrt{\rceil} \rceil$ |
|                                   | kembali                                     | Ditolak [ ]                            |
| Memasukkan                        | Muncul pesan "LOGIN                         | Diterima $\lceil \sqrt{\rceil} \rceil$ |
| <i>username</i> dan<br>password.  | GAGAL Username dan<br><i>Password</i> tidak | Ditolak [ ]                            |
|                                   | ditemukan"                                  |                                        |

**Tabel 4. 1 Pengujian** *Form Login* **dan Keluar**

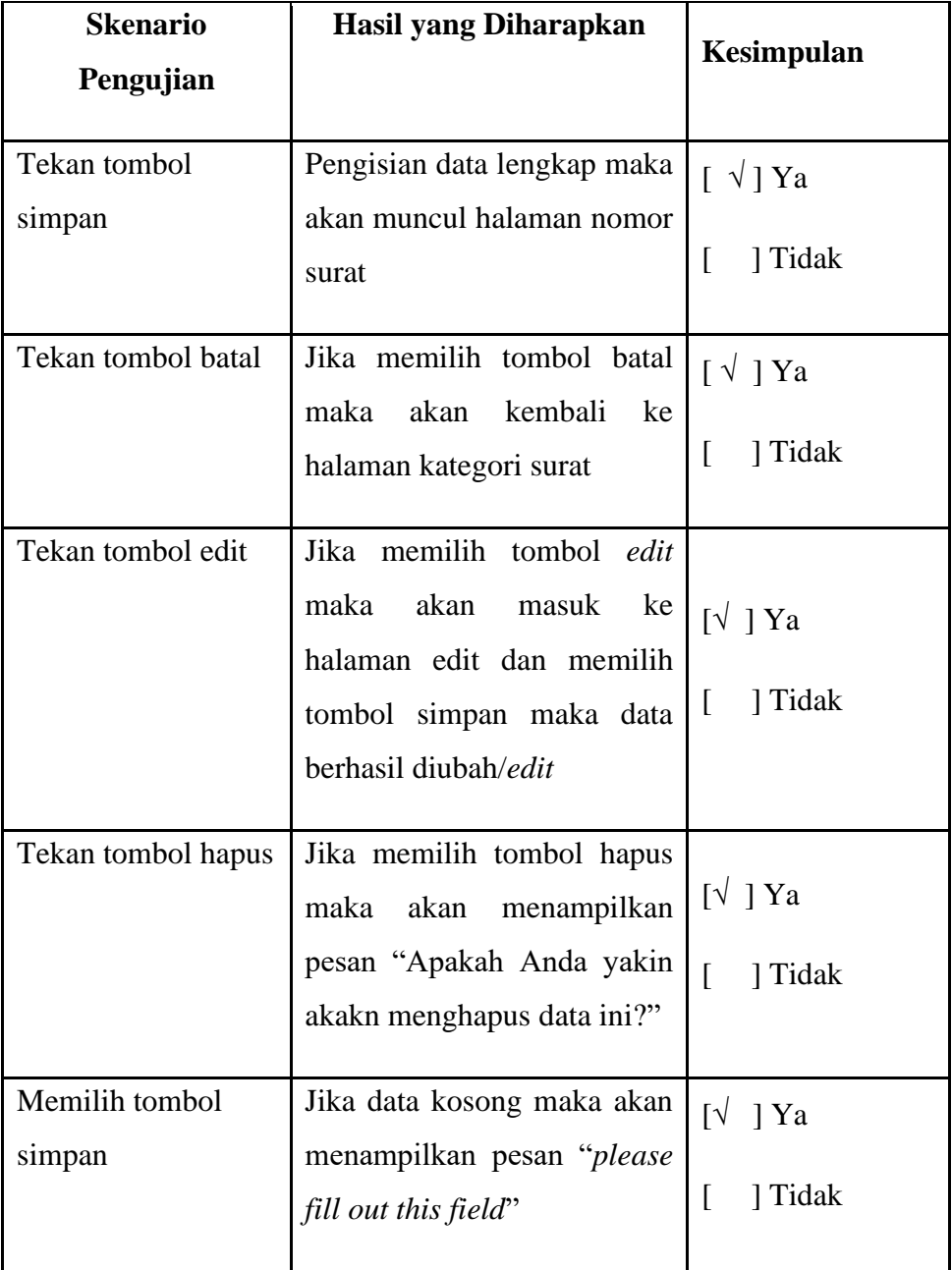

# **Tabel 4. 2 Pengujian** *Form* **Kategori Surat**

| <b>Skenario</b>          | Hasil yang Diharapkan                                                                                                    | Kesimpulan                                              |
|--------------------------|----------------------------------------------------------------------------------------------------|---------------------------------------------------------|
| Pengujian                |                                                                                                    |                                                         |
| Tekan tombol             | Pengisian data lengkap maka                                                                                                    | $\lceil \sqrt{} \rceil$ Ya                              |
| simpan                   | akan menampilkan halaman<br>surat masuk                                                                                                    | $\overline{ }$<br>] Tidak                               |
| Tekan tombol batal       | Jika memilih tombol batal                                                                                                    | $\lceil \sqrt{} \rceil$ Ya                              |
|                          | akan kembali<br>ke<br>maka<br>halaman surat masuk                                                                                                    | ] Tidak<br>$\Gamma$                                     |
| Tekan tombol edit        | Jika memilih tombol edit<br>akan<br>ke<br>maka<br>masuk<br>edit data<br>surat<br>halaman<br>masuk dan memilih tombol<br>simpan maka akan kembali<br>ke halaman surat masuk | $[\sqrt{ } ]$ Ya<br>$\overline{a}$<br>] Tidak           |
| Tekan tombol hapus       | Jika memilih tombol hapus<br>akan<br>menampilkan<br>maka<br>"SUKSES!<br>Data<br>pesan<br>berhasil dihapus"                                                                 | $\lceil \sqrt{} \rceil$ Ya<br>$\overline{a}$<br>] Tidak |
| Memilih tombol<br>simpan | Jika data kosong maka akan<br>menampilkan pesan "please<br>fill out this file"                                                                                             | $\lceil \sqrt{} \rceil$ Ya<br>$\lceil$<br>] Tidak       |

**Tabel 4. 3 Pengujian** *Form* **Data Surat Masuk**

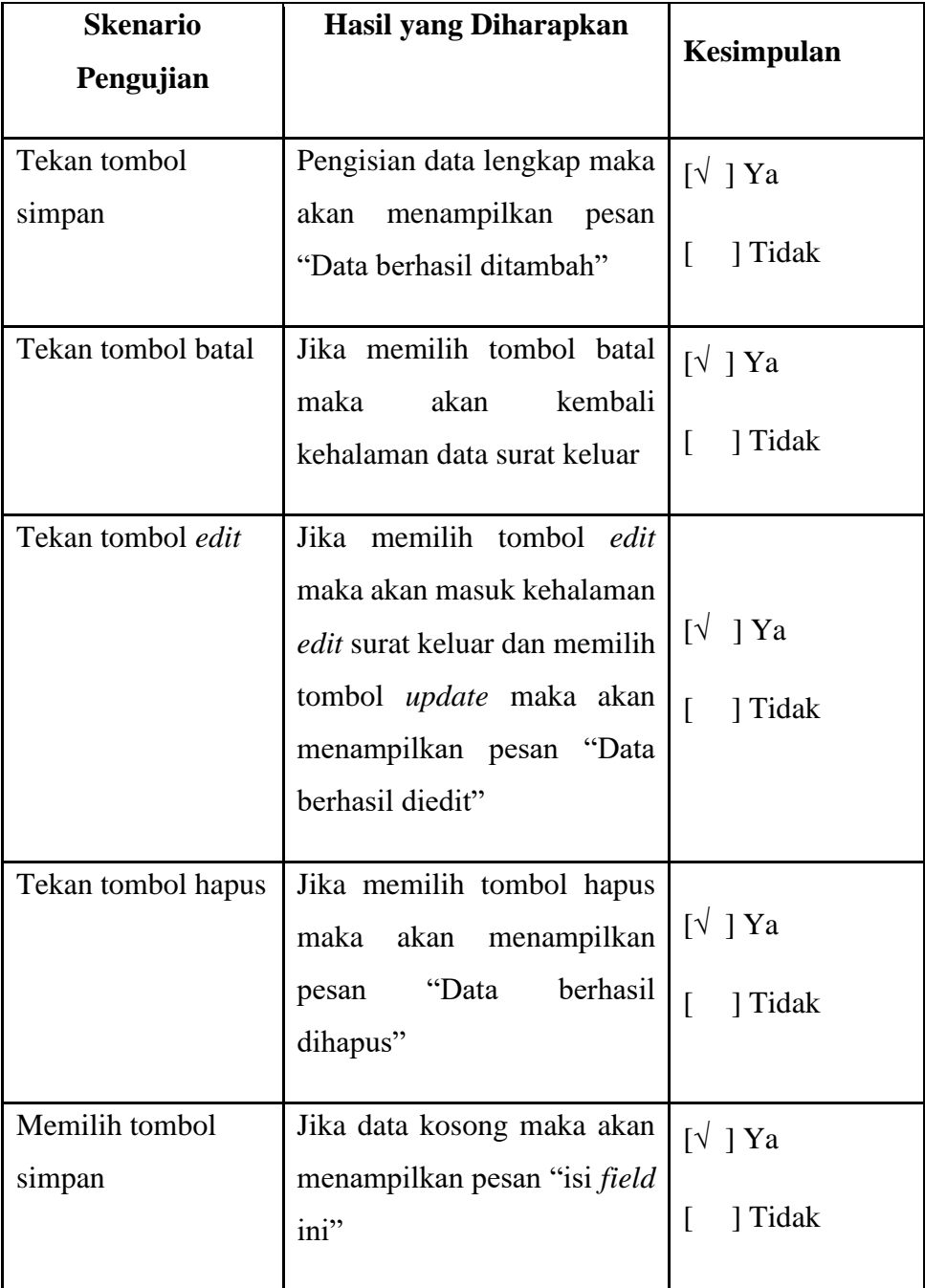

# **Tabel 4. 4 Pengujian** *Form* **Data Surat Keluar**

| <b>Skenario</b><br>Pengujian | Hasil yang Diharapkan                                                   | Kesimpulan                                          |
|------------------------------|-------------------------------------------------------------------------|-----------------------------------------------------|
| Tombol cek                   | menampilkan laporan sesuai<br>dengan penginputan tanggal surat<br>masuk | Diterima $\lceil \sqrt{\;\;} \rceil$<br>Ditolak [ ] |

**Tabel 4. 5 Pengujian** *Form* **Data Cetak Laporan Surat Masuk**

**Tabel 4. 6 Pengujian** *Form* **Data Cetak Laporan Surat Keluar**

| <b>Skenario</b><br>Pengujian | <b>Hasil yang Diharapkan</b>                                             | Kesimpulan                                      |
|------------------------------|--------------------------------------------------------------------------|-------------------------------------------------|
| Tombol cek                   | menampilkan laporan sesuai<br>dengan penginputan tanggal surat<br>keluar | Diterima $\lceil \sqrt{\ } \rceil$<br>Ditolak [ |

## **4.4 Hasil Pembahasan**

Hasil dari sistem yang dibangun yaitu dapat memberi kemudahan akses user terkait dengan memberikan informasi surat menyurat dan pencarian data di bagian Rumah Tangga, sistem *e-document* ini juga dapat mengelola surat keluar eksternal dengan memberikan penomoran surat secara otomatis dan terurut yang dibuat oleh semua unit kerja yang ada di IIB Darmajaya, memberikan informasi jika terjadi kesamaan data dokumen untuk mengantisipasi terjadinya redudansi data surat. Mempercepat proses pencarian dokumen, sistem dapat melakukan pengunduhan surat masuk dan surat keluar jika terjadi kehilangan berkas yang diarsip. Sistem ini dirancang menggunakan UML, dan menggunakan metode pengembangan sistem *extreme programing*. Sistem ini diimplementasikan menggunakan bahasa pemograman *PHP* dan MySQL. Pengujian sistem menggunakan *black box* sistem.